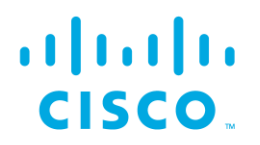

# **Cisco Advanced Web Security Reporting Distributed Deployment Guide**

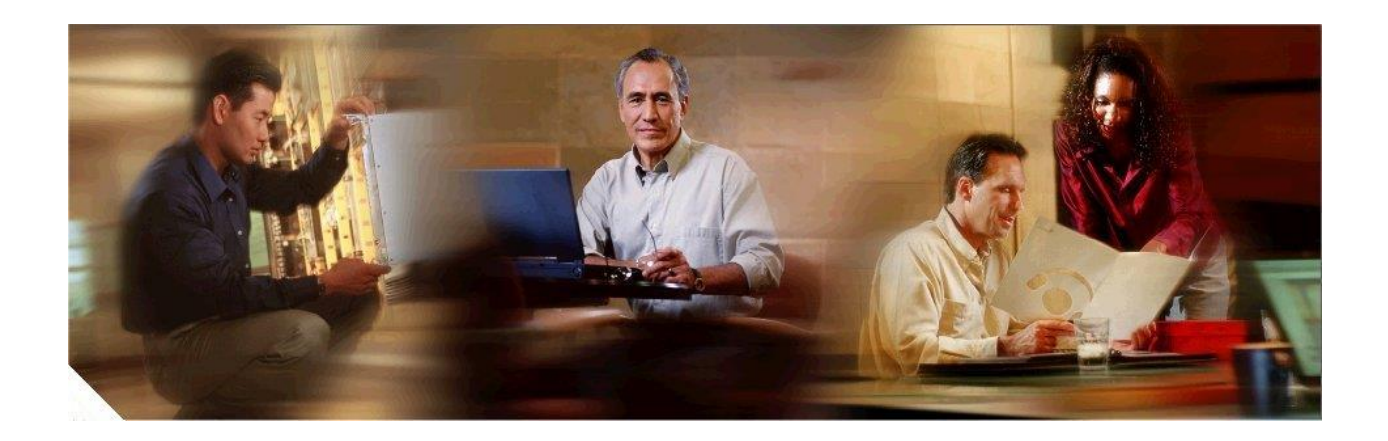

# **Terminologies**

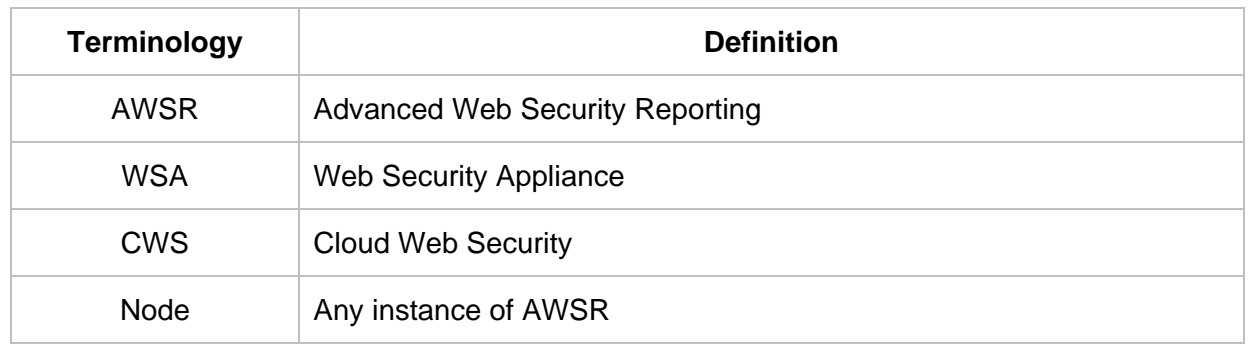

## **Table of Contents**

## **Table of Contents**

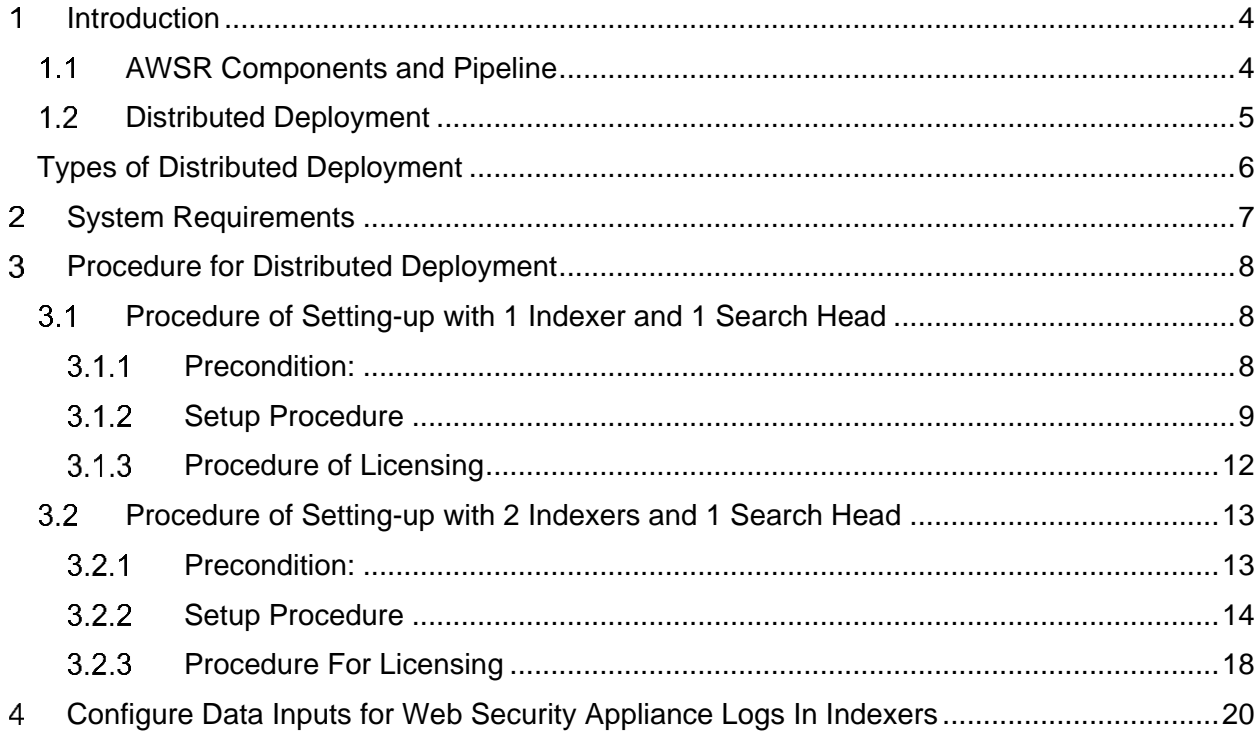

### <span id="page-3-0"></span>**Introduction**  $\mathbf 1$

The Cisco Advanced Web Security Reporting (AWSR) application provides filters and dashboards that are designed to give insight into very large volumes of data from multiple Web Security Appliances, Cloud Web Security (CWS) gateways, and Cisco Umbrella. The Cisco Advanced Web Security Reporting application includes a data collection and display application, and a related server that forwards log data collected from Web Security Appliances (WSAs), CWS services, and an Umbrella host.

#### <span id="page-3-1"></span> $1.1$ **AWSR Components and Pipeline**

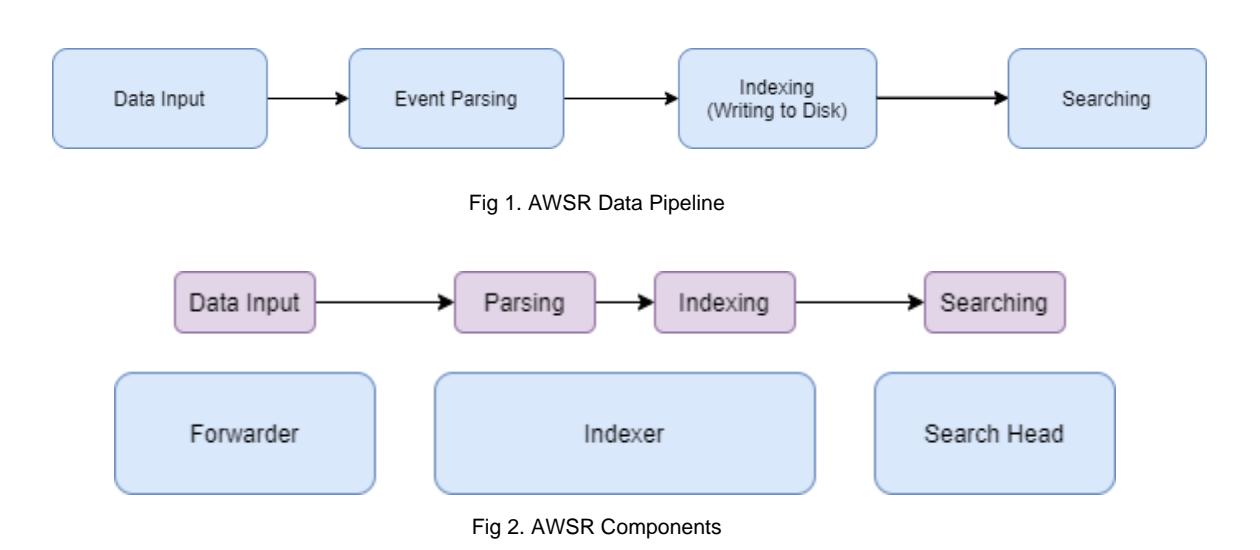

## **Forwarder**

Forwarder is an AWSR instance which consumes the data and forward it to the Indexers for processing. It requires minimal resources as it has limited impact on the performance, as compared to indexer and search head.

## **Indexer**

Indexer is the cardinal AWSR instance which will parse, index and store the data coming from the forwarder. This AWSR instance transforms the incoming data into events and stores it in indexers for performing search operations efficiently. The Indexers also search the data, in response to requests from the Search Head. Dashboard and report requests (including request from Search Head) are processed in the indexer.

## **Search Head**

Search head is the instance which provides an interface to view the data stored in indexer to the users. It is used for interacting and visualizing log data on the pre-built reports of AWSR and to build custom reports using Custom Filter.

#### <span id="page-4-0"></span> $1.2$ **Distributed Deployment**

In single-instance deployments, one instance of AWSR handles all aspects of processing data, from input through indexing to search. A single-instance deployment can be useful and might serve the needs of department-sized environments.

To support larger environments, however, where data originates on many WSAs and where many users need to search the data, you can scale your deployment by distributing AWSR instances across multiple machines. When you do this, you configure the instances so that each instance performs a specialized task. For example, one or more instances might index the data, while another instance manages searches across the data (Refer Fig 2 & 3).

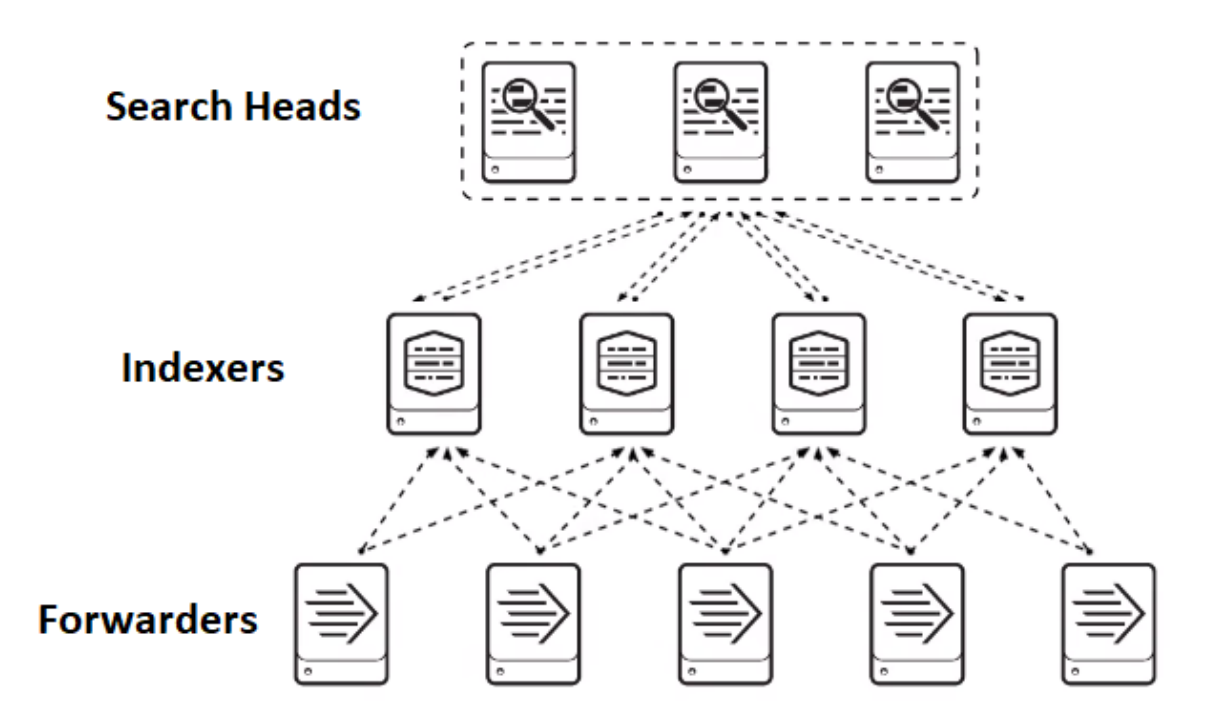

Fig 3. Distributed Deployment

## <span id="page-5-0"></span>Types of Distributed Deployment

## **Departmental**

A single instance that combines indexing and search management functions.

## **Small enterprise**

One search head with two or three indexers.

## **Medium enterprise**

A small search head cluster, with several indexers.

## **Large enterprise**

A large search head cluster, with large numbers of indexers.

### <span id="page-6-0"></span>**System Requirements**  $2<sup>1</sup>$

Guest Operating System can be any one of following:

- $\Box$  Red Hat Linux (64-bit)
- Windows (64-bit) Windows Server 2008 R2, Windows Server 2012, Windows Server 2012 R2, Server 2016, Windows 8, Windows 8.1, Windows 10

Platform Requirements: Reference hardware can be commodity-grade, and must have the following minimum specifications:

- □ Intel x86 64-bit chip architecture with two CPUs, 12 cores per CPU, 2.0 Ghz or higher per core (minimum)
- D 16 GB RAM
- □ Four 300-GB SAS hard disks at 10,000 rpm each, in RAID1+0 (800 IOPS or better).
- □ Standard 1-Gb Ethernet NIC, optional second NIC for a management network.

Please refer to the following table for VM resource requirements for each of Indexers and Search Heads.

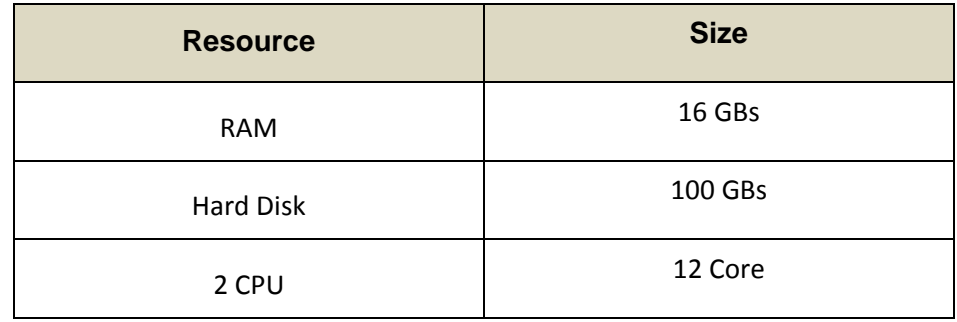

### <span id="page-7-0"></span>**Procedure for Distributed Deployment**  $\overline{3}$

## <span id="page-7-1"></span>**Procedure of Setting-up with 1 Indexer and 1 Search**   $3.1$ **Head**

#### <span id="page-7-2"></span> $3.1.1$ **Precondition:**

1) Need to have two VMs with AWSR installed. One of the VMs will be the Indexer node and second will be the Search Head node with the License Master.

For AWSR installation, please refer to the page 11 of the following document -

https://www.cisco.com/c/dam/en/us/td/docs/security/wsa/Advanced\_Reporting/WSA\_Advanced [Reporting\\_7/Advanced\\_Web\\_Security\\_Reporting\\_7\\_5.pdf](https://www.cisco.com/c/dam/en/us/td/docs/security/wsa/Advanced_Reporting/WSA_Advanced_Reporting_7/Advanced_Web_Security_Reporting_7_5.pdf)

2) If there is an existing standalone setup, this AWSR node can become the Indexer of the Distributed Deployment. Backup entire folder of the current standalone AWSR and continue to follow the steps below.

## **Note:**

- i. The Indexer will act as both Indexer and Forwarder.
- ii. Before backing up hot buckets, AWSR service should be stopped in order to prevent the loss of data in between the process of backing up. Once the AWSR services are stopped, the logs given as input afterwards, are at risk.
- 3) On all the nodes (Indexer and Search Head), enable HTTPS as it is required for License Master.
	- a) Navigate to Settings  $\rightarrow$  Systems  $\rightarrow$  Server Settings
	- b) Click on General Settings
	- c) Select the "Yes" radio button in "Enable SSL (HTTPS) in AWSR Web"

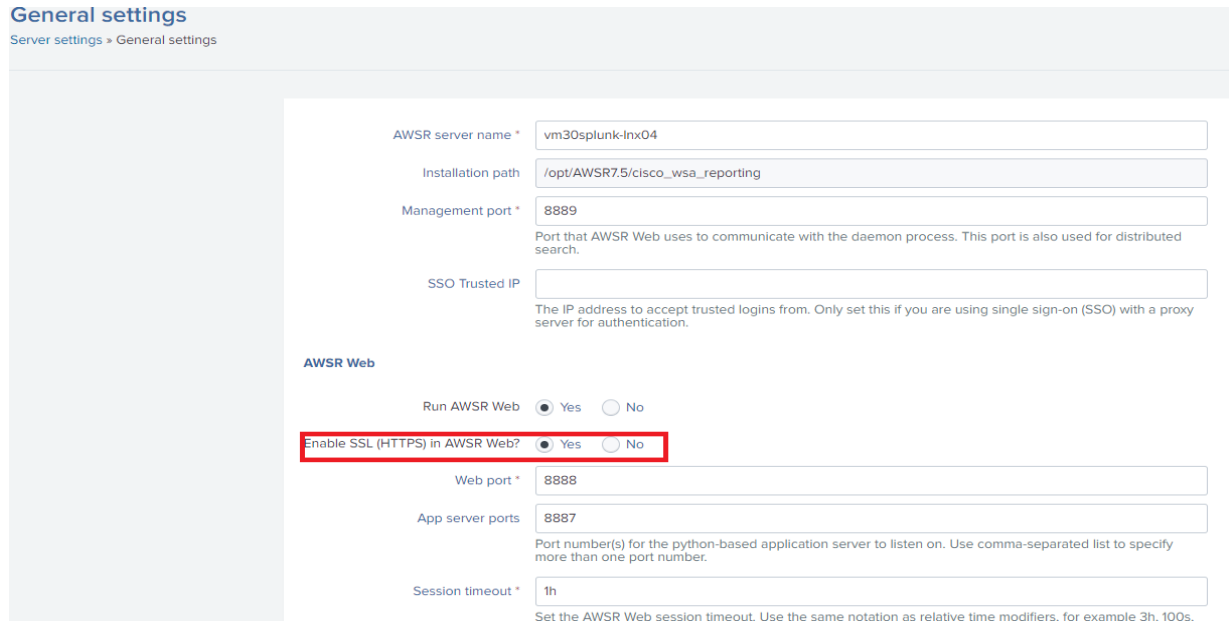

#### <span id="page-8-0"></span> $3.1.2$ **Setup Procedure**

1) On Search Head node, enable Distributed Search

- a. Navigate to Settings  $\rightarrow$  Distributed Environment  $\rightarrow$  Distributed Search
- b. Click on Distributed Search Setup.
- c. Select the "Yes" radio button in "Turn on Distributed Search?"

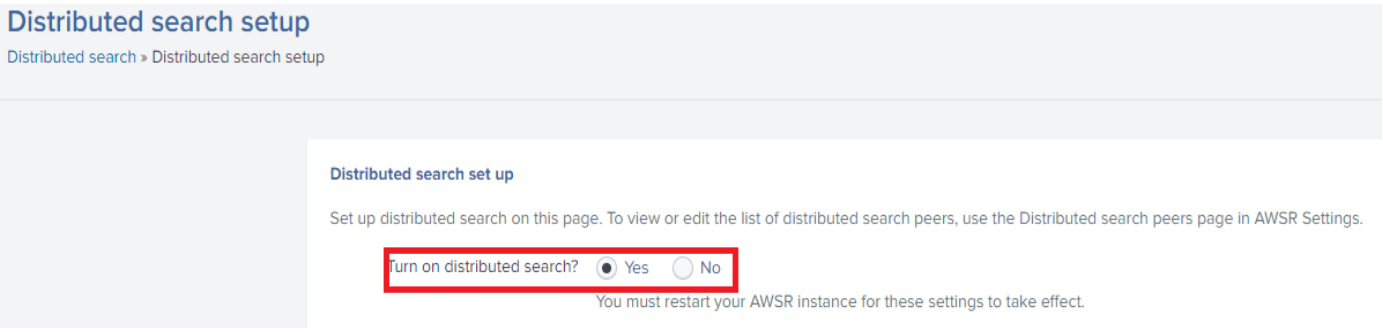

- 2) Restart the Search Head node.
	- a. Settings  $\rightarrow$  System  $\rightarrow$  Server Controls  $\rightarrow$  Restart AWSR

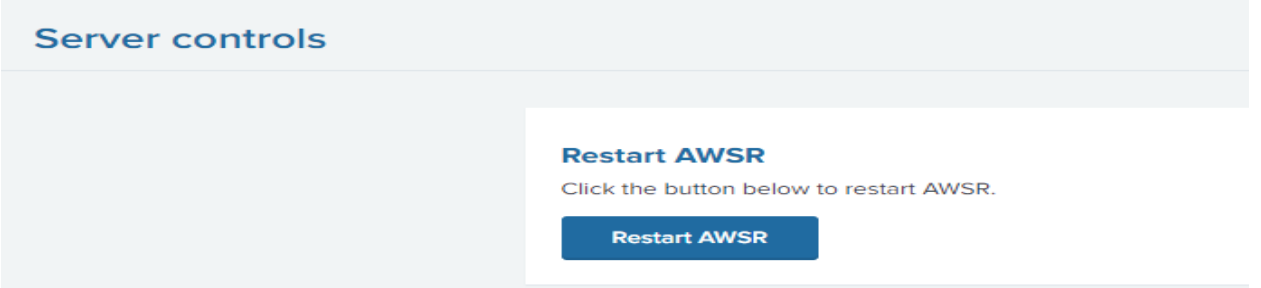

- 3) In Search Head node, add Indexer.
	- a. Navigate to Settings  $\rightarrow$  Distributed Search  $\rightarrow$  Search peers  $\rightarrow$  Add new
	- b. Add Indexer as:
		- i. https://ipaddress:management\_port or
		- ii. https://servername:management\_port or
		- iii. https://URI:management\_port
	- c. Enter admin user and password configured at step 2

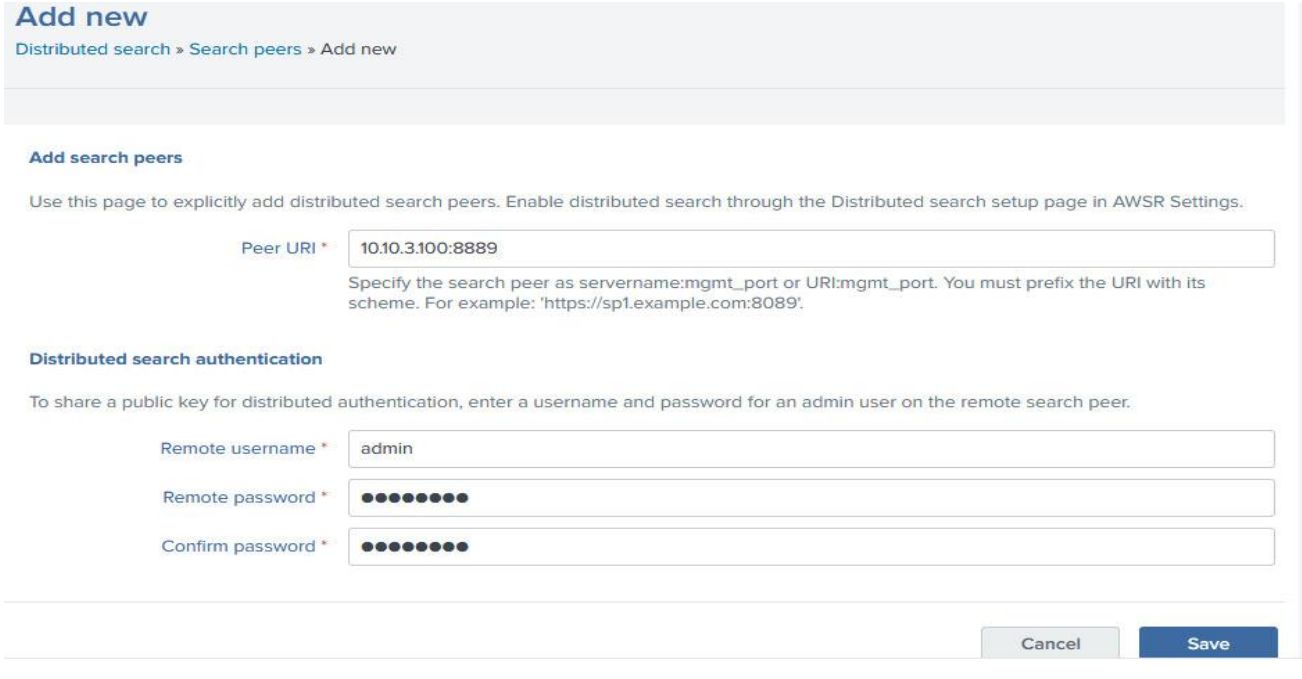

4) If the Indexer was previously a standalone AWSR, data can be verified in the Search head on prebuilt reports and dashboards to ensure that both Search head node and the Indexer nodes are properly configured.

Please refer to the following screenshots of Overview Page of AWSR.

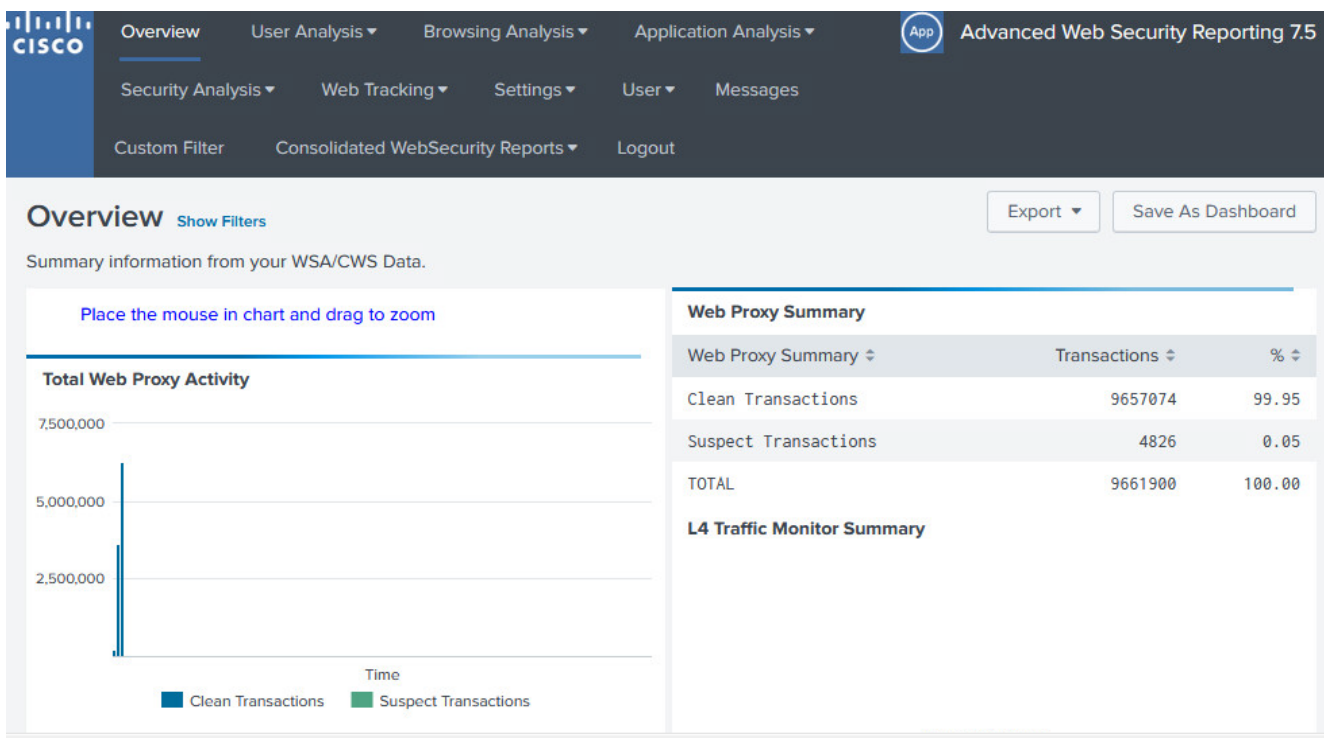

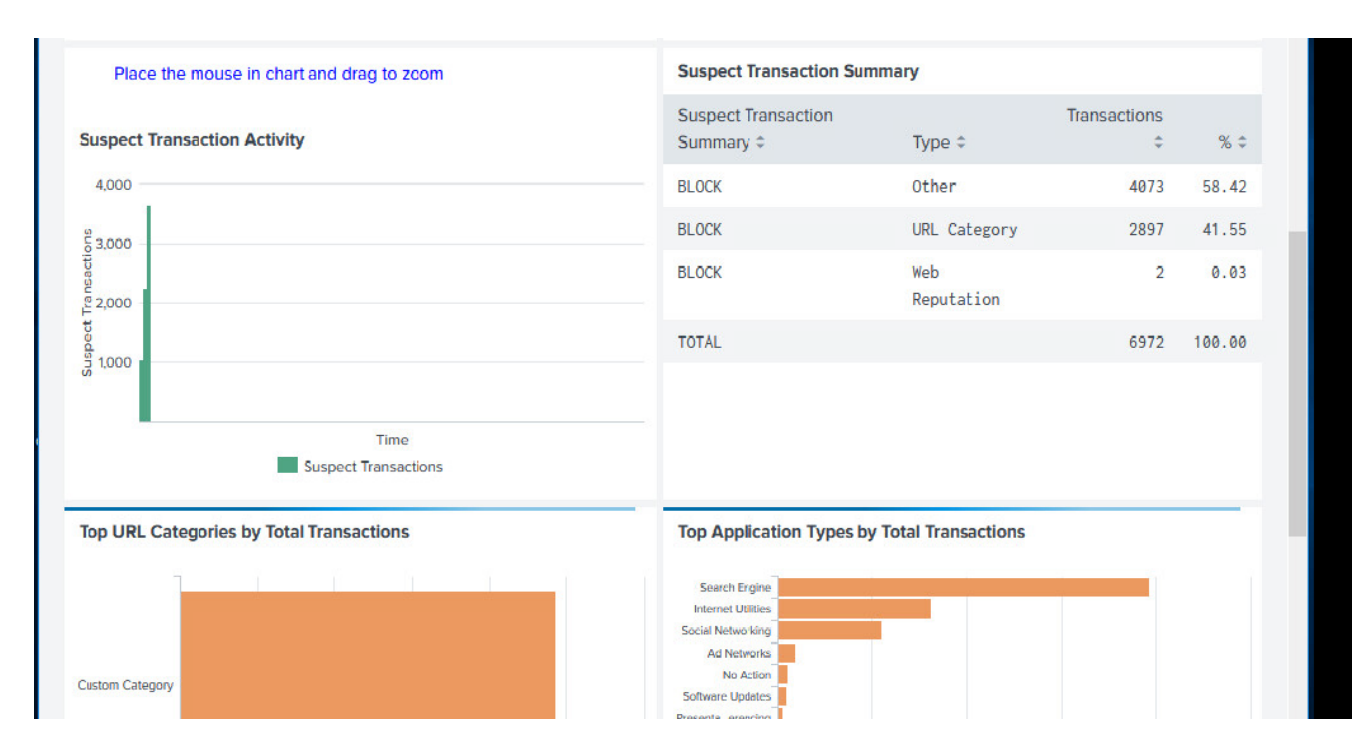

If the Indexer is a fresh installation of AWSR, please refer to section 4 to configure the WSA Log data.

#### <span id="page-11-0"></span> $3.1.3$ **Procedure of Licensing**

- 1) Designate the search head as the License Master and make sure default settings is applied on Search Head node to accept all peers.
	- a) Navigate to Settings  $\rightarrow$  System  $\rightarrow$  Licensing
	- b) Under current default pool select Edit

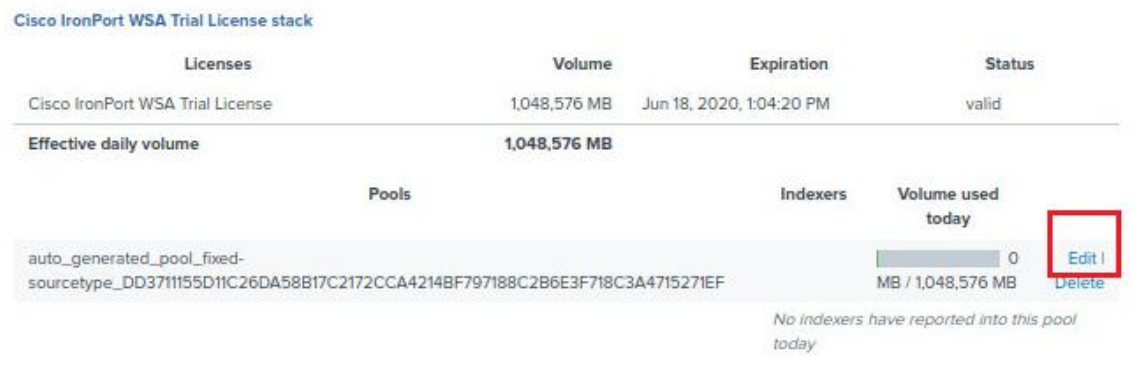

c) Under Indexers mark – "Any Indexer that connects"

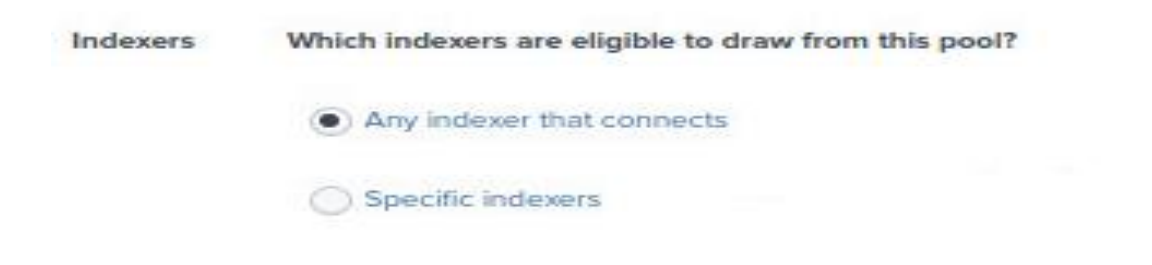

- 2) In Indexer node, switch Indexer to slave
	- a) Navigate to Settings  $\rightarrow$  System  $\rightarrow$  Licensing
	- b) Select "Change to slave"

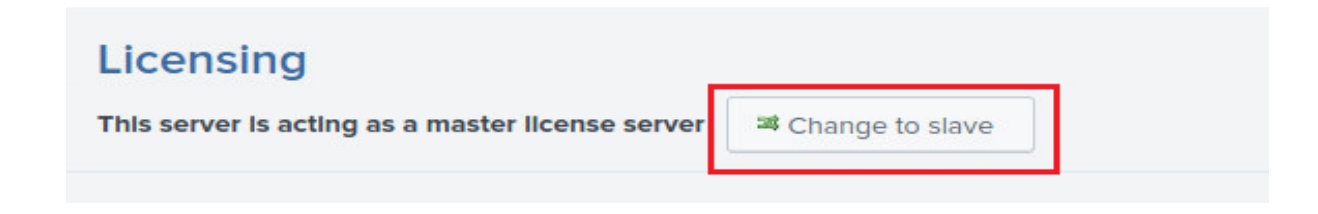

- c) Under "Change master association" step, select: "Designate a different AWSR instance as the master license server" option.
	- i) Enter details into the box in the correct format
		- (1) https://ipaddress:management\_port or
		- (2) https://servername:management\_port or
		- (3) https://URI:management\_port

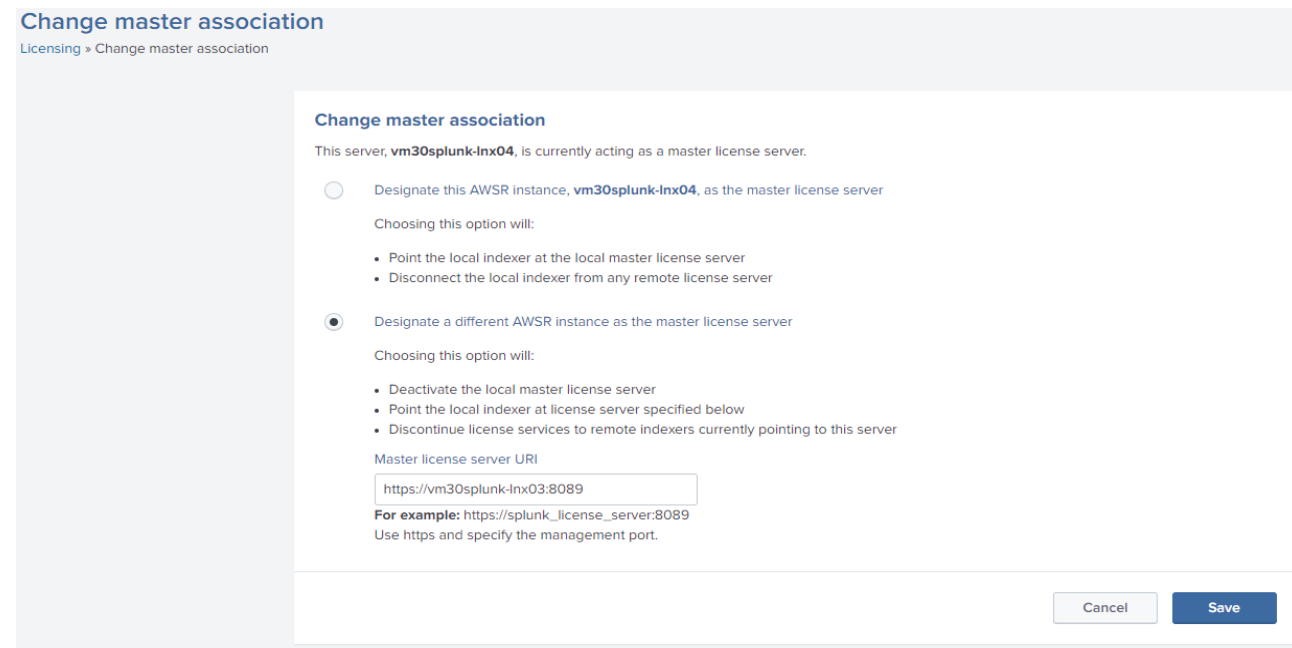

- d) Click on Save
- 3) Verify license details on the Indexer node
	- a) Navigate to Settings  $\rightarrow$  System  $\rightarrow$  Licensing

## <span id="page-12-0"></span>**Procedure of Setting-up with 2 Indexers and 1 Search**   $3.2$ **Head**

#### <span id="page-12-1"></span>**Precondition:**  $3.2.1$

1) Need to have three VMs with AWSR installed. Two of the VMs will be the Indexer nodes and the third will be the Search Head node with the License Master.

For AWSR installation, please refer to the page 11 of the following document -

[https://www.cisco.com/c/dam/en/us/td/docs/security/wsa/Advanced\\_Reporting/WSA\\_Advanced\\_](https://www.cisco.com/c/dam/en/us/td/docs/security/wsa/Advanced_Reporting/WSA_Advanced_Reporting_7/Advanced_Web_Security_Reporting_7_5.pdf) [Reporting\\_7/Advanced\\_Web\\_Security\\_Reporting\\_7\\_5.pdf](https://www.cisco.com/c/dam/en/us/td/docs/security/wsa/Advanced_Reporting/WSA_Advanced_Reporting_7/Advanced_Web_Security_Reporting_7_5.pdf)

2) If there is an existing standalone setup, this AWSR node can become one of the Indexers of the Distributed Deployment. Backup entire folder of the current standalone AWSR and continue to follow the steps below.

## **Note:**

- i) Before backing up hot buckets, AWSR service should be stopped in order to prevent the loss of data in between the process of backing up. Once the AWSR services are stopped, the logs given as input afterwards, are at risk.
- 3) On all the nodes (Indexers and Search Head), enable HTTPS as it is required for License Master.
	- a. Navigate to Settings  $\rightarrow$  Systems  $\rightarrow$  Server Settings
	- b. Click on General Settings
	- c. Select the "Yes" radio button in "Enable SSL (HTTPS) in AWSR Web"

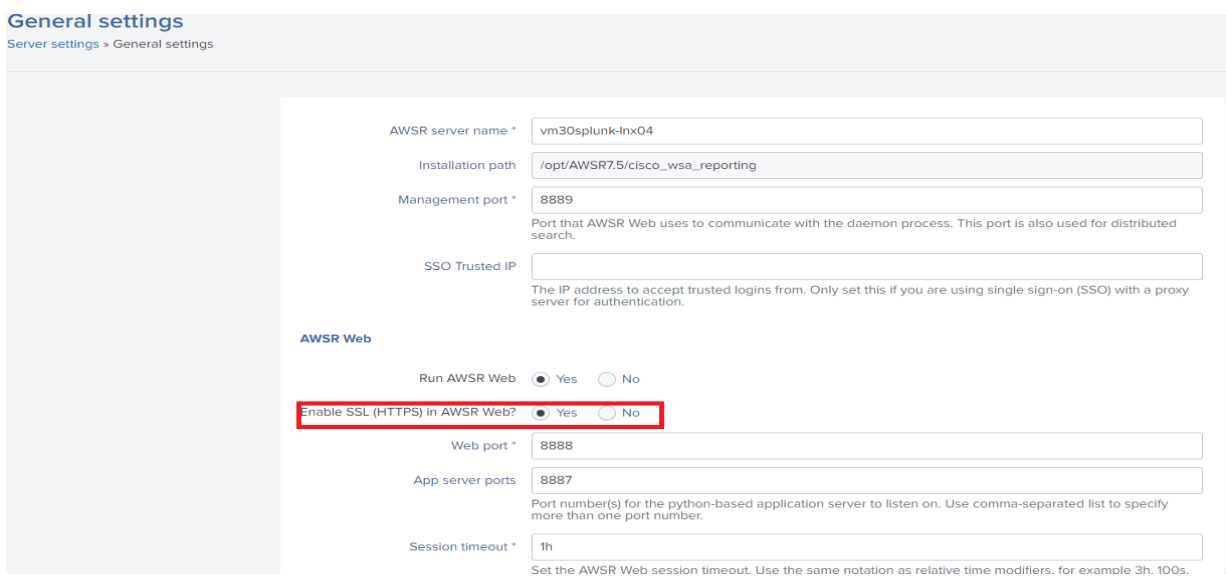

#### <span id="page-13-0"></span> $3.2.2$ **Setup Procedure**

- 1) On Search Head node, enable Distributed Search
	- a. Navigate to Settings  $\rightarrow$  Distributed Environment  $\rightarrow$  Distributed Search
	- b. Click on Distributed Search Setup.
	- c. Select the "Yes" radio button in "Turn on Distributed Search?"

## Distributed search setup

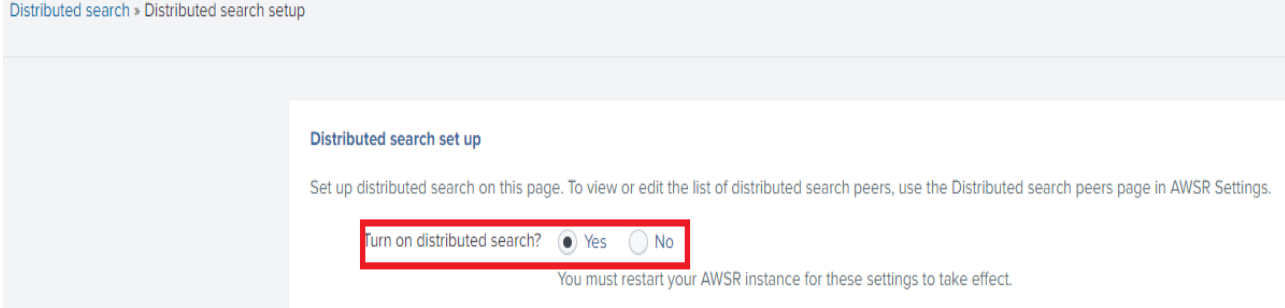

- 2) Restart the Search Head node.
	- a. Settings  $\rightarrow$  System  $\rightarrow$  Server Controls  $\rightarrow$  Restart AWSR

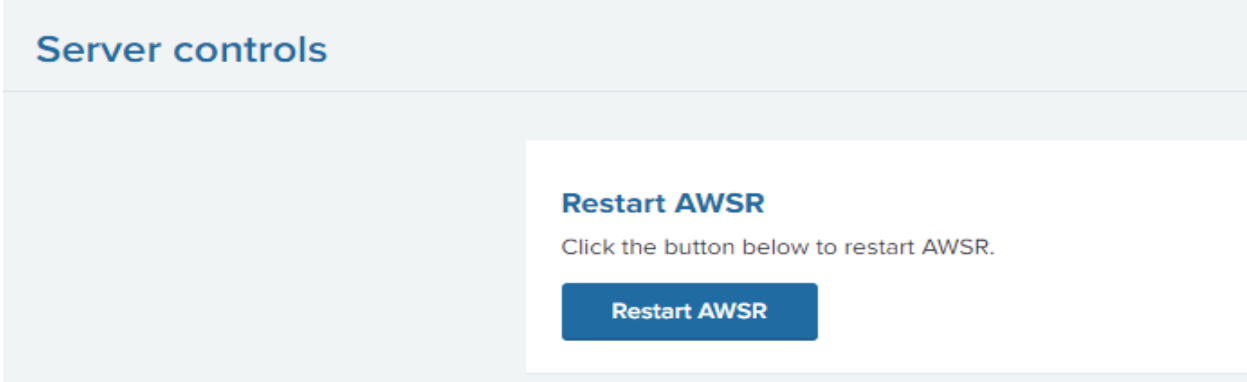

- 3) In Search Head node, add Indexers.
	- a. Navigate to Settings  $\rightarrow$  Distributed Search  $\rightarrow$  Search peers  $\rightarrow$  Add new
	- b. Add an Indexer as:
		- i. https://ipaddress:management\_port or
		- ii. https://servername:management\_port or
		- iii. https://URI:management\_port
	- c. Enter admin user and password configured at step 2
	- d. Repeat the process for the second indexer

## **Add new**

Distributed search » Search peers » Add new

#### Add search peers

Use this page to explicitly add distributed search peers. Enable distributed search through the Distributed search setup page in AWSR Settings.

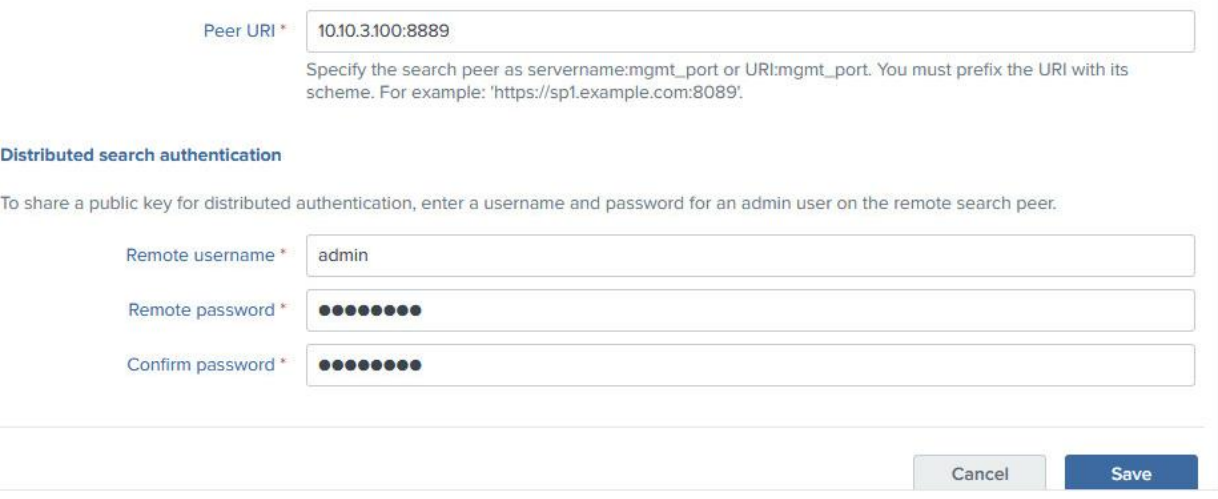

The Search Peers page should look similar to the following screenshot –

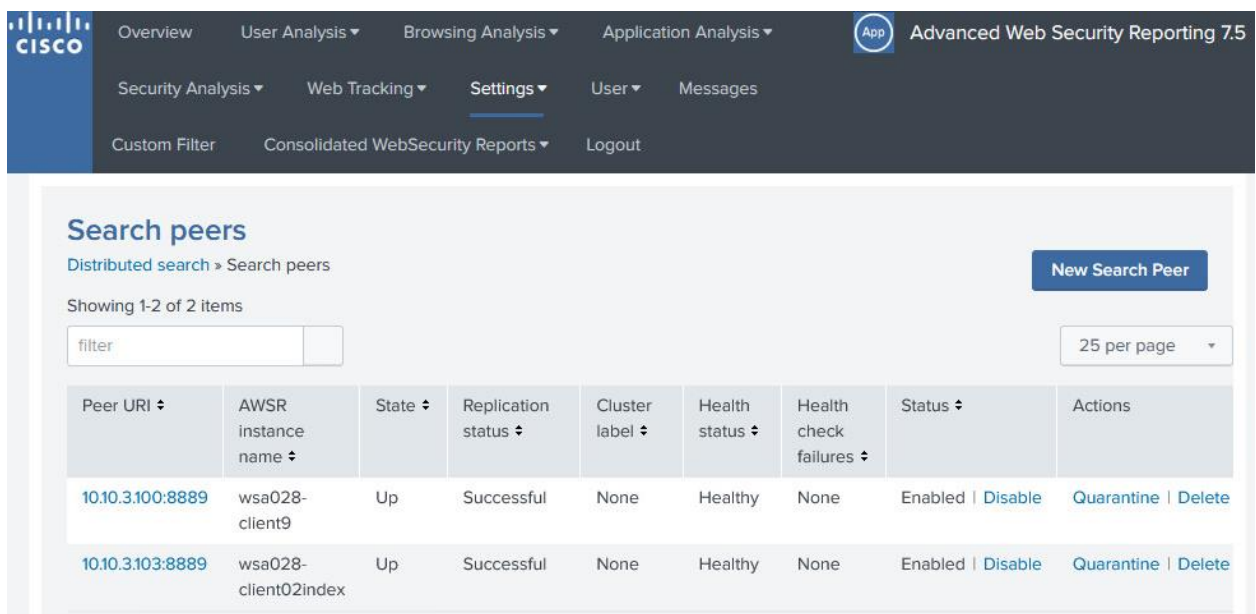

4) If one of the Indexer was previously a standalone AWSR, data can be verified in the Search head on pre-built reports and dashboards to ensure that both Search head node and the Indexer nodes are properly configured.

Please refer to the following screenshots of Overview Page of AWSR.

## Date printed: 6/26/2020 **AWSR** Distributed Deployment

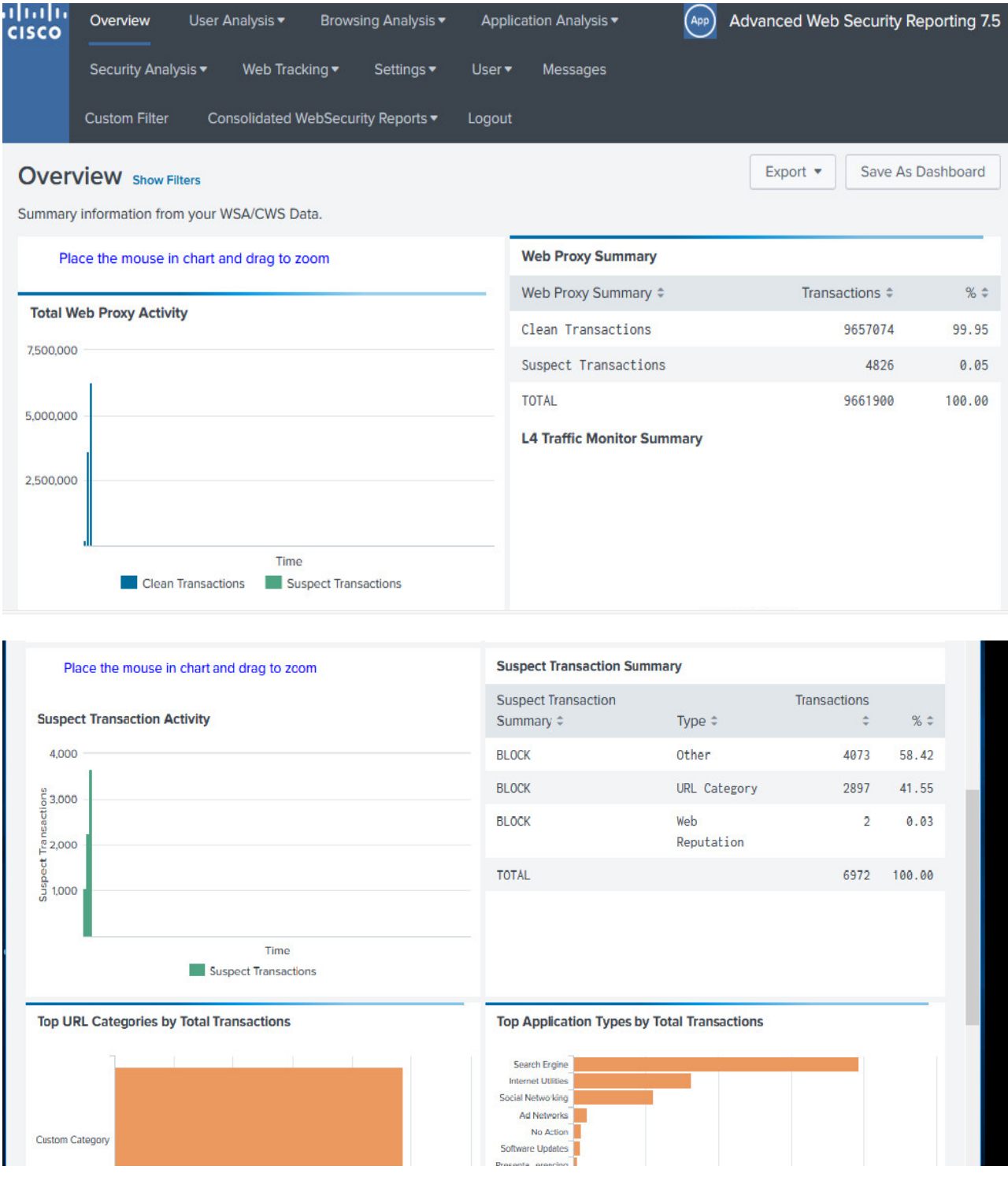

If both Indexers are a fresh installation of AWSR, please refer to section 4 to configure the WSA Log data.

#### <span id="page-17-0"></span> $3.2.3$ **Procedure For Licensing**

- 1) Designate the Search Head as the License Master and make sure default settings is applied on Search Head node to accept all peers.
	- a. Navigate to Settings  $\rightarrow$  System  $\rightarrow$  Licensing
	- b. Under current default pool select Edit

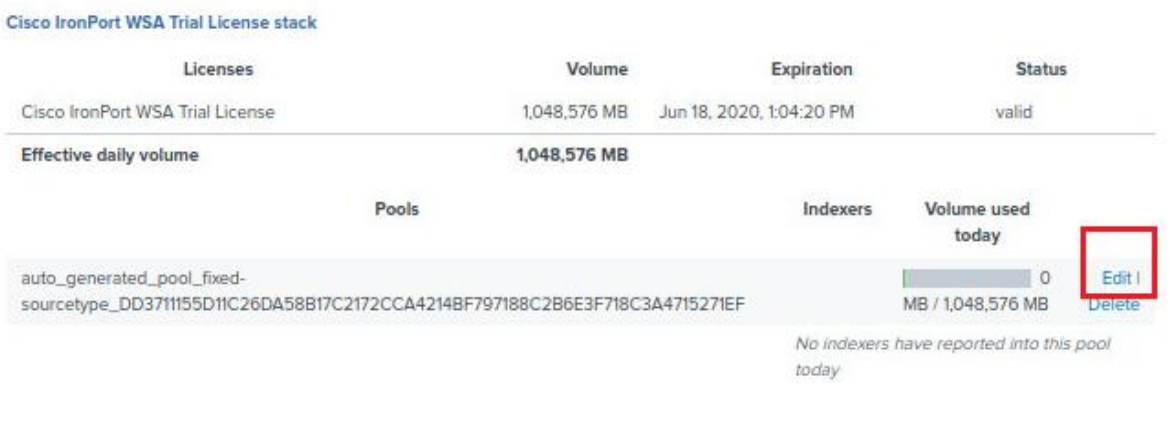

c. Under Indexers mark – "Any Indexer that connects"

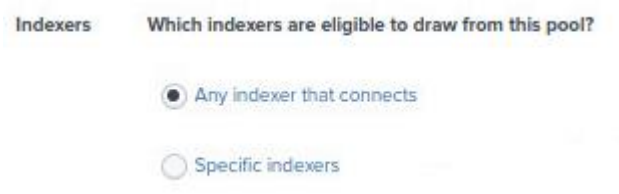

- 2) Change both the Indexers as Slave. On both indexers,
	- a. Navigate to Settings  $\rightarrow$  System  $\rightarrow$  Licensing
	- b. Select "Change to slave"

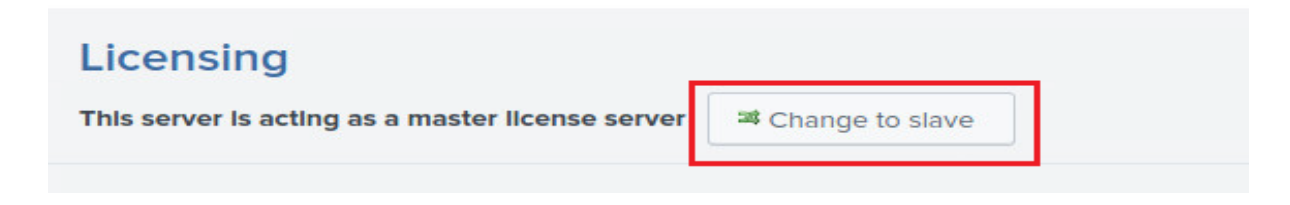

c. Under "Change master association" step, select: "Designate a different AWSR instance as the master license server" option.

Enter details into the box in the correct format –

- 1. https://ipaddress:management\_port or
- 2. https://servername:management\_port or
- 3. https://URI:management\_port

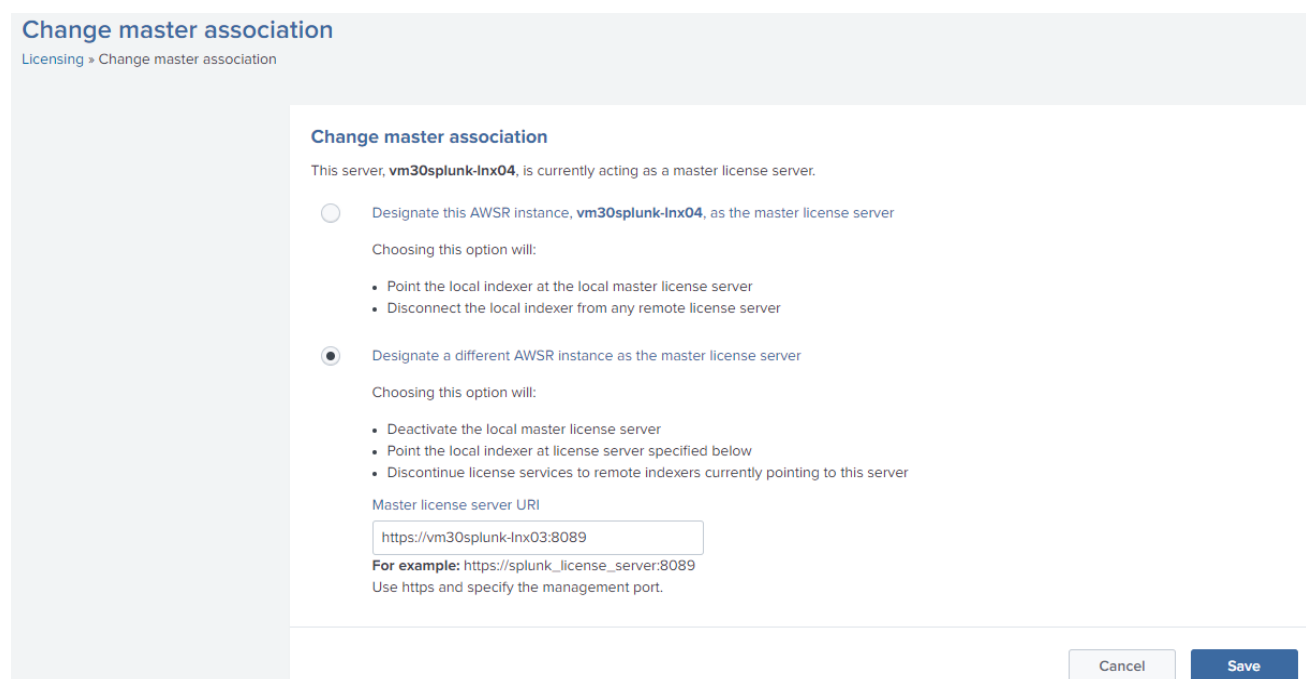

- d. Click on Save
- e. Verify license details for Indexer node
	- a. Navigate to Settings  $\rightarrow$  System  $\rightarrow$  Licensing

## <span id="page-19-0"></span>**Configure Data Inputs for Web Security Appliance**   $\mathbf \Lambda$ **Logs In Indexers**

**Step 1** In the Indexers:

Navigate to Settings  $\rightarrow$  Data  $\rightarrow$  Data inputs  $\rightarrow$  Files & directories.

**Step 2** Click "New Local File and Directory".

**Step 3** In both the procedures -

Enter the full path to the FTP directory to which Web Security appliance logs will be sent. This path, and the FTP path provided on the Web Security appliance's Log Subscription page must match. Configure the indexers such that the load is balanced with one Indexer indexing logs from one WSA. For example, if there are 3 WSAs, logs from WSA1 coming to dir1 should be configured in Indexer1 and similarly from WSA2 coming to dir2 should be configured in Indexer2 and so on.

**Step 4** Click Next.

**Step 5** Click "Select".

**Step 6** Select the Source Type.

**wsa\_accesslogs** - These are used for all reports except layer 4 traffic monitor & Advanced Malware Protection reports. **wsa\_trafmonlogs** - These are used for layer 4 traffic monitor reports. **wsa\_amplogs** - These are used for Advanced Malware Protection reports.

**Step 7** Choose Advanced Web Security Reporting 7.5 from the App Context drop-down list.

**Step 8** Click Constant value and enter the Web Security appliance host name in the Host field value field.

**Step 9** Choose Main as the destination Index.

**Step 10** Click Review and review the values you provided.

## **Step 11** Click Submit

Cisco and the Cisco logo are trademarks or registered trademarks of Cisco and/or its affiliates in the U.S. and other countries. To view a list of Cisco trademarks, go to this URL: www.cisco.com/go/trademarks. Third-party trademarks mentioned are the property of their respective owners. The use of the word partner does not imply a partnership relationship between Cisco and any other company. (1110R) Any Internet Protocol (IP) addresses and phone numbers used in this document are not intended to be actual addresses and phone numbers. Any examples, command display output, network topology diagrams, and other figures included in the document are shown for illustrative purposes only. Any use of actual IP addresses or phone numbers in illustrative content is unintentional and coincidental.

<sup>© 2020</sup> Cisco Systems, Inc. All rights reserved.